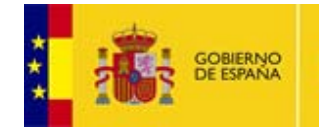

**RACIONES PÚBLICAS** 

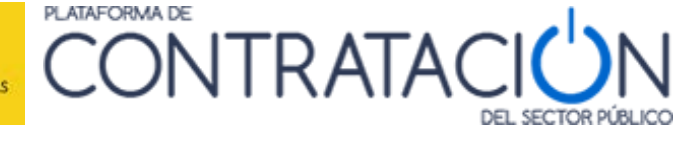

# **Guía de Servicios de Licitación Electrónica para Órganos de Asistencia I: Gestión del Órgano de Asistencia**

**Dirección General del Patrimonio del Estado**

**Subdirección General de Coordinación de la Contratación Electrónica**

**Versión: 2.0**

**Fecha: 28/01/2017**

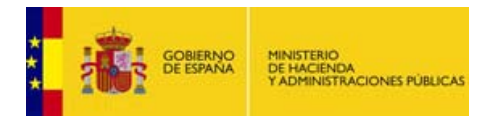

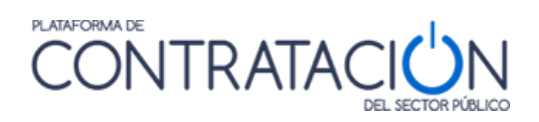

#### **INDICE**

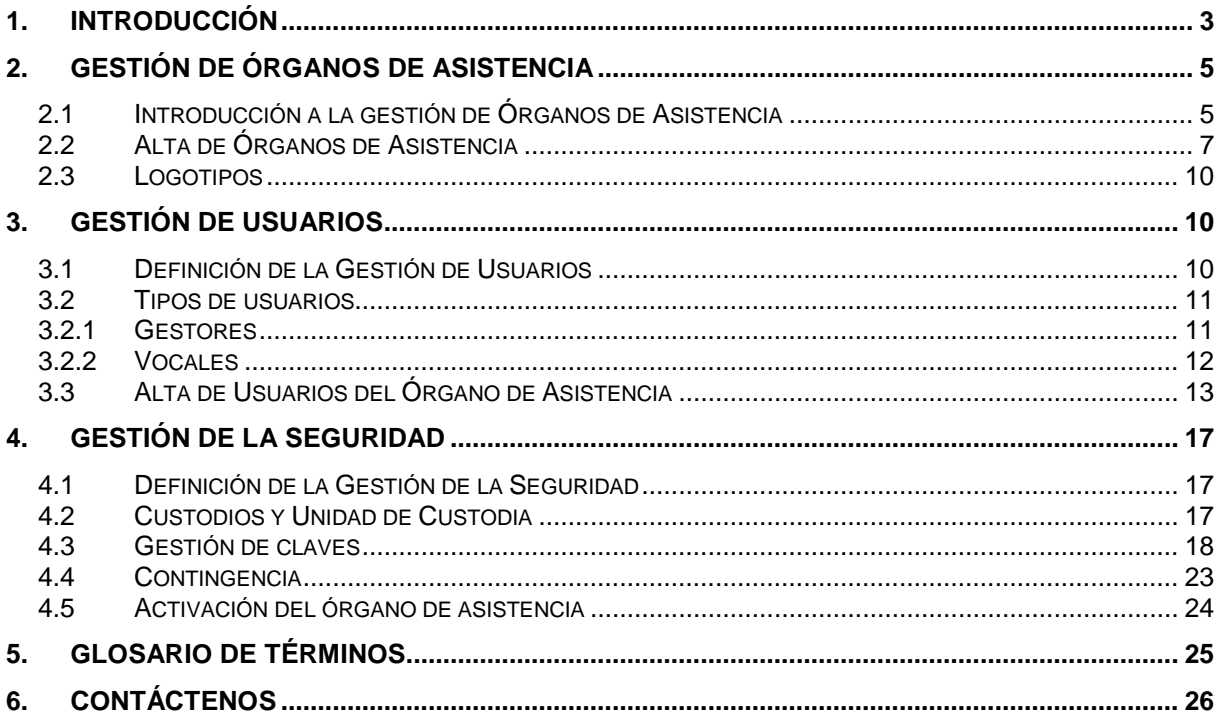

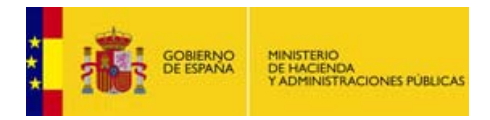

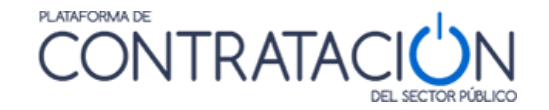

### <span id="page-2-0"></span>**1. INTRODUCCIÓN**

Este documento detalla la gestión de aquella entidad, cuya naturaleza es heterogénea, pero sin cuya participación no se pueden satisfacer los Servicios de Licitación Electrónica en la Plataforma de Contratación del Sector Público (en adelante Plataforma, o PLACSP). Se trata del **órgano de asistencia (OA**), que abarca, desde las **Mesas de Contratación** de los Departamentos Ministeriales, de naturaleza colegiada y con un número necesario de miembros para que sus decisiones tengan validez jurídica, hasta el caso de **órganos unipersonales**, como en procedimientos negociados sin publicidad, donde la existencia de mesa para valorar las ofertas es potestativa, y son asesores técnicos los que evalúan las proposiciones de los licitadores.

También, se incluyen las **Juntas de Contratación**, en su papel de custodios y evaluadores de las ofertas o aquellos órganos competentes para valorar que sólo asisten a un órgano de contratación concreto. Finalmente, el caso de **mesas que nacen y mueren con el procedimiento**, como en determinados ocasiones en la Administración Institucional.

Básicamente, *los servicios de Licitación Electrónica permiten la preparación y presentación de ofertas telemáticamente por el licitador, la custodia electrónica de las mismas por el sistema y la apertura y evaluación electrónica de la documentación por los miembros del órgano de asistencia*.

La **custodia** de la oferta del licitador, aunque la **realiza el sistema**, precisa de una serie de acciones por el órgano de asistencia, en concreto el **secretario**, para garantizar la seguridad y confidencialidad de la documentación aportada por las empresas en el marco de un procedimiento de contratación.

En lo que respecta a la **evaluación de las ofertas**, en la mayor parte de los casos, las decisiones serán de **naturaleza colegiada**, por lo que es precisa la gestión del conjunto de miembros del órgano de asistencia.

En concreto, **en la presente guía** se documenta cómo el usuario del órgano de asistencia, básicamente el secretario o su ayudante llamado gestor OA, realizan el conjunto de labores de administración del órgano al que pertenecen y de los miembros que lo conforman.

Es importante resaltar que para la gestión de órganos de asistencia es preciso cumplir unos **requisitos técnicos** adicionales a los habituales que exige la Plataforma (usuario registrado, conexión a Internet, uso de un navegador), que son:

1. Versión 1.8 de máquina virtual Java instalada o superior. Desde el panel de control de Java (figura 1), compruebe la versión en la pestaña "General" (figura 2) y pulse el botón **Acerca de** (figura 3).

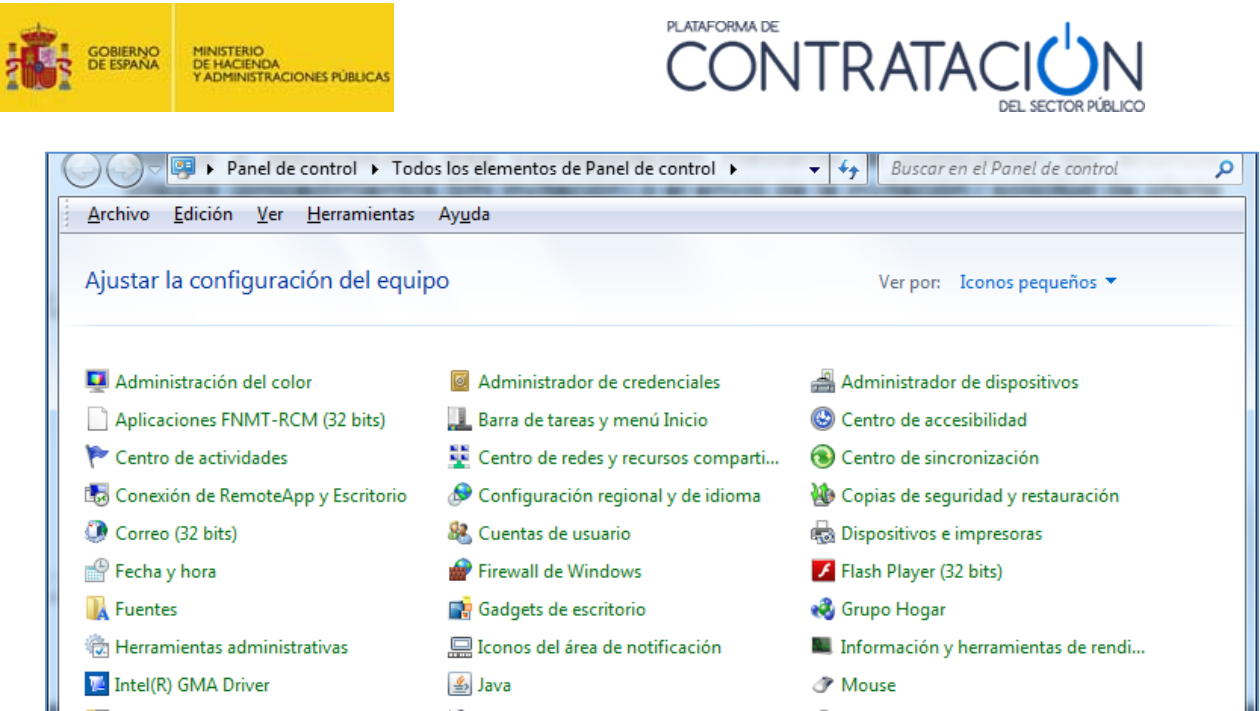

(Figura 1: acceso al panel de control de Java).

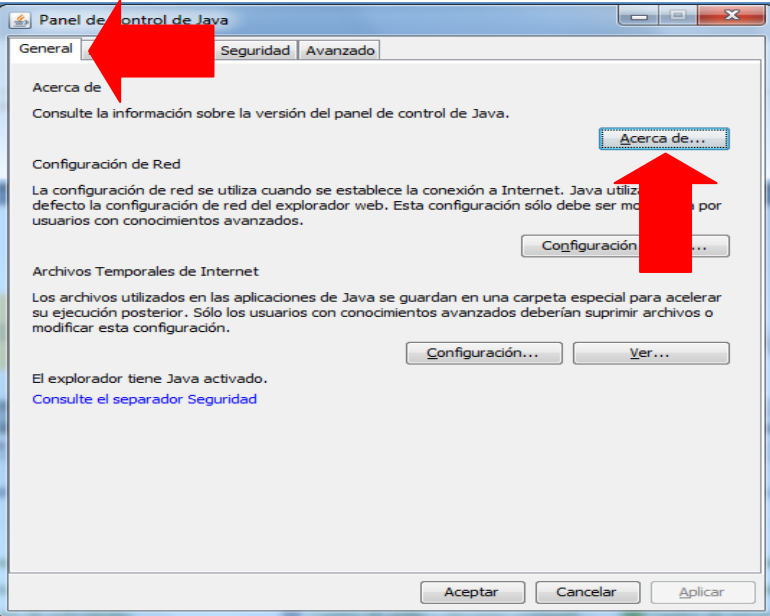

(Figura 2: Panel de control de Java).

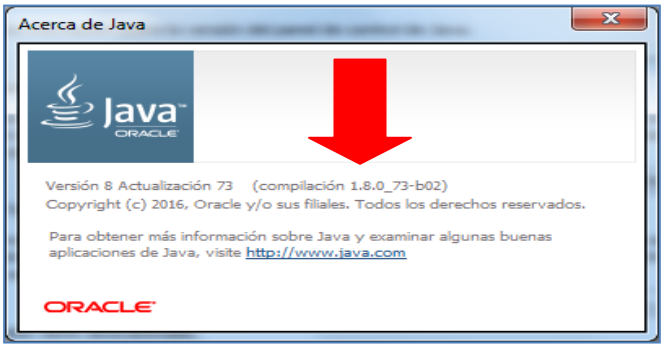

(Figura 3: Acerca de Java. Versión).

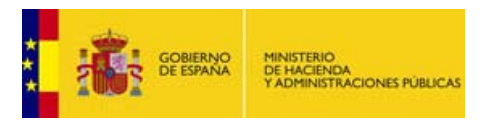

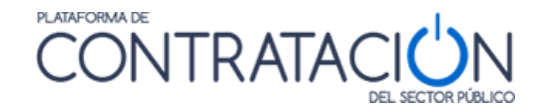

2. Nivel de seguridad alto en consola Java. Para comprobar este extremo, desde el panel de Java (figura 2), se pulsa la pestaña "Seguridad" (figura 4).

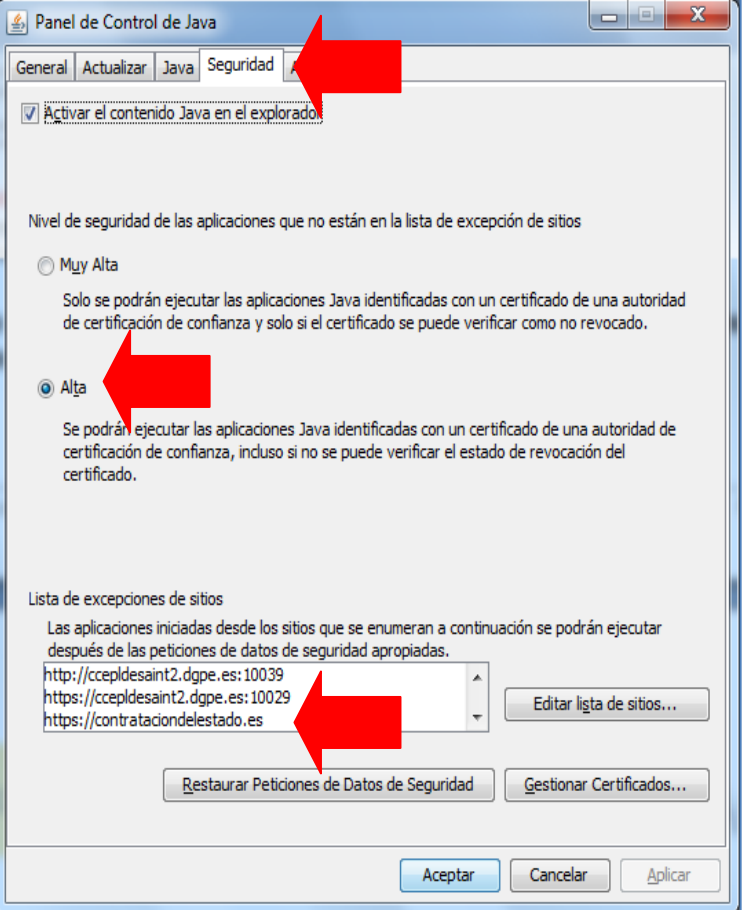

(Figura 4: Seguridad de Java: nivel y listado de excepciones).

- 3. Añadir [https://contrataciondelestado.es](https://contrataciondelestado.es/) como excepción (figura 4).
- 4. No usar Chrome ni Edge como navegadores. No soportan Java.
- 5. Certificado electrónico reconocido por la Administración General del Estado (@firma), al menos para el Secretario.

### <span id="page-4-0"></span>**2. Gestión de Órganos de Asistencia**

#### <span id="page-4-1"></span>*2.1 Introducción a la gestión de Órganos de Asistencia*

La gestión de cualquier sistema de información, entre los que se halla el sistema de Licitación Electrónica, implica la ejecución de determinadas **acciones** con objeto de mantener el sistema plenamente operativo para sus usuarios.

Ello supone, entre otras:

- Crear entidades, por ejemplo órganos de asistencia.
- Modificar/Actualizar entidades.
- Eliminar entidades.

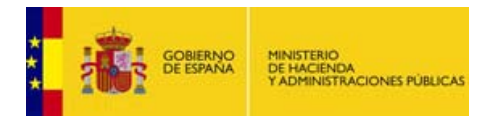

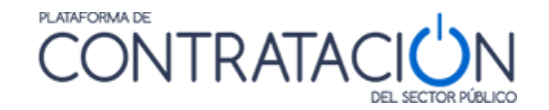

La propia creación de entidades implica el alta de usuarios asociados a la misma (miembros de la mesa), de otro modo, el sistema no tiene aplicabilidad alguna.

Otro de los elementos que es preciso determinar es la gestión de la seguridad de las entidades y todos sus elementos (usuarios incluidos).

La gestión de un sistema de información puede ser competencia de cada una de las entidades del sistema, o bien llevarse a cabo por un tercero, generalmente el que desarrolla y mantiene el propio sistema de información (Dirección General del Patrimonio del Estado).

Existe una solución mixta, que implica que el mantenimiento principal lo efectúa el tercero responsable, sin embargo, se delega en cada entidad una porción de la gestión para otorgar mayor flexibilidad al sistema.

Esta modalidad es la elegida para el sistema de Licitación Electrónica.

La gestión del órgano de asistencia puede ser realizada por la Dirección General del Patrimonio del Estado (DGPE), en todo caso, salvo los aspectos relativos a la seguridad, que serán competencia exclusiva del órgano de asistencia a través de la figura del Secretario. Por otra parte, la gestión de las Autorizaciones para consultar sistemas terceros corresponde en exclusiva a la DGPE.

El órgano de asistencia, pues, puede gestionarse (a través de las figuras del Secretario y/o del gestor OA) pero no puede darse de alta, ni efectuar las autorizaciones para la consulta a datos que obran en poder de la Administración, que corresponde, como ya se ha insistido a la DGPE.

Por último, la gestión de los órganos de asistencia propios puede ser realizada por el órgano de contratación (OC) a través de su Administrador (AOC), pero no podrá gestionar autorizaciones, que corresponden en exclusiva a la DGPE, ni las cuestiones relativas a la seguridad, encomendadas al Secretario.

A continuación, se presenta un cuadro resumen de la gestión de los órganos de asistencia por los distintos actores.

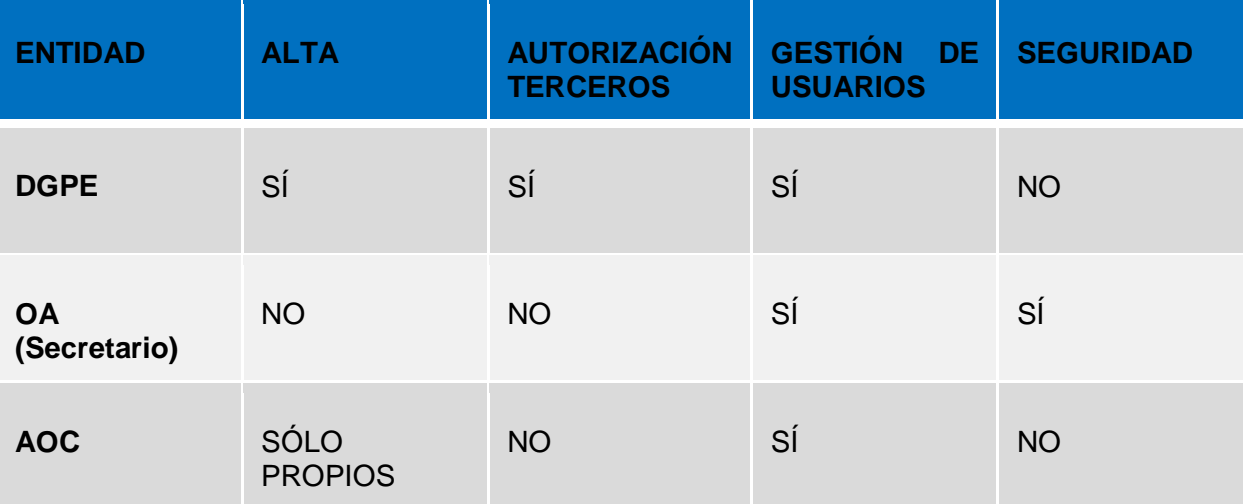

(Figura 5: gestión de órganos de asistencia por los distintos actores).

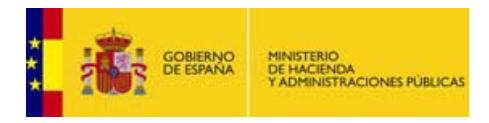

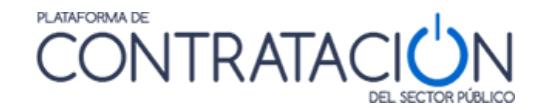

#### <span id="page-6-0"></span>*2.2 Alta de Órganos de Asistencia*

El alta del órgano de asistencia se puede producir de dos formas distintas:

- La Dirección General del Patrimonio del Estado crea, bajo petición, el Órgano de Asistencia.
- El órgano de contratación crea sus propios órganos de asistencia, incluidos aquellos que nacen y mueren con el procedimiento (órganos de asistencia para una licitación)

**NOTA**: actualmente, y hasta que el empleo de los servicios de Licitación Electrónica no se consolide, será la Dirección General del Patrimonio del Estado la única entidad competente para crear órganos de asistencia. Por lo que, de momento, el segundo tipo de alta está deshabilitado.

En el primer caso, el alta se realiza bajo petición, enviando una solicitud y documentación que acredite su condición de órgano de asistencia. Se crean, al menos, el usuario Secretario y Presidente, en su caso, junto con los datos básicos del órgano de asistencia.

Como ya se ha mencionado, el órgano de contratación puede crear los órganos de asistencia propios. Por ejemplo, una empresa pública o una sociedad estatal pueden crear sus propios órganos de asistencia. No obstante, puede delegar esa función en la DGPE y realizar la solicitud de alta.

Lo habitual será que la creación del órgano de asistencia propio sea competencia del Administrador (o Responsable, en su efecto). Debe registrar los datos básicos y registrar el usuario Secretario. Este último se encarga de dar de alta el resto de miembros (opcional) y, en todo caso, la gestión de la seguridad (custodia y claves).

También, el publicador puede dar de alta el órgano de asistencia desde la propia licitación (Espacio Virtual de Licitación).

Independientemente de quién realice el alta, **siempre se ha de cumplir que**:

- La gestión de autorizaciones para la consulta de datos del licitador que obran en sistemas terceros de la Administración la ha de realizar en todo caso la DGPE.
- La gestión de la seguridad (custodia y claves) la ha de realizar el Secretario.

A continuación, se muestra el proceso de alta del órgano de asistencia por el Administrador del órgano de contratación.

En primer lugar, seleccione la pestaña **Administración >> Gestión del Órgano de Asistencia** (figura 6).

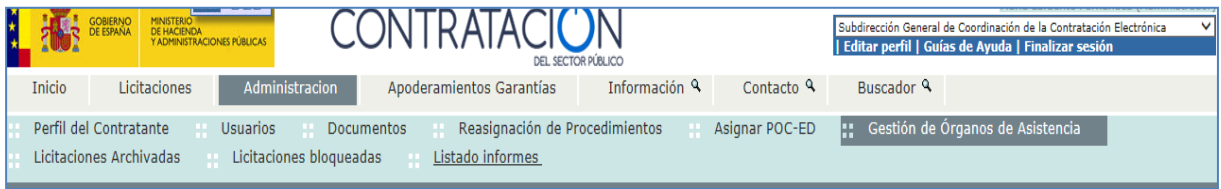

(Figura 6: navegación para la creación del órgano de asistencia por el Administrador).

Pulsar el botón **Nuevo** (figura 7a).

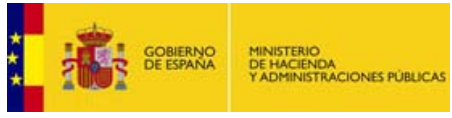

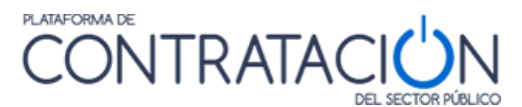

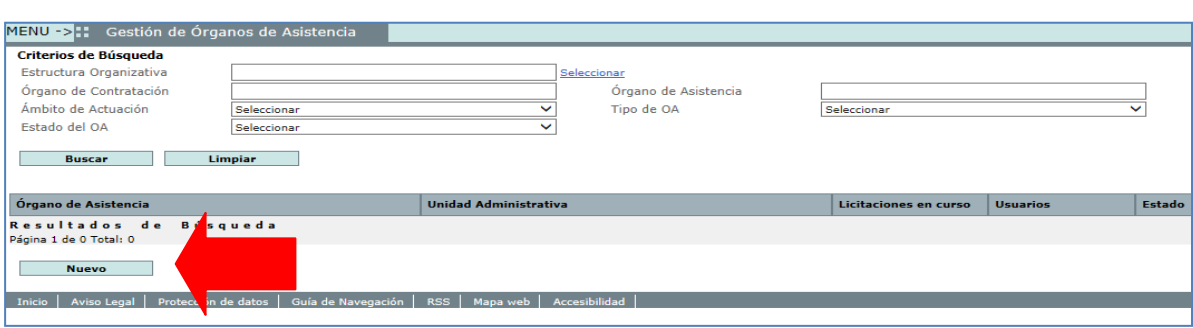

(Figura 7a: creación del nuevo órgano de asistencia).

La información se divide en cuatro categorías:

- Datos básicos : información de carácter general del órgano de asistencia.
- Autorización a sistemas terceros : relativa a si el órgano de asistencia está autorizado a consultar los datos de los licitadores, que obran en sistemas terceros de la Administración.
- <u>Usuarios</u>: para la definición del conjunto de usuarios del órgano de asistencia.
- <u>Seguridad</u>: para la determinación de la unidad de custodia y las claves.

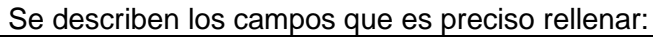

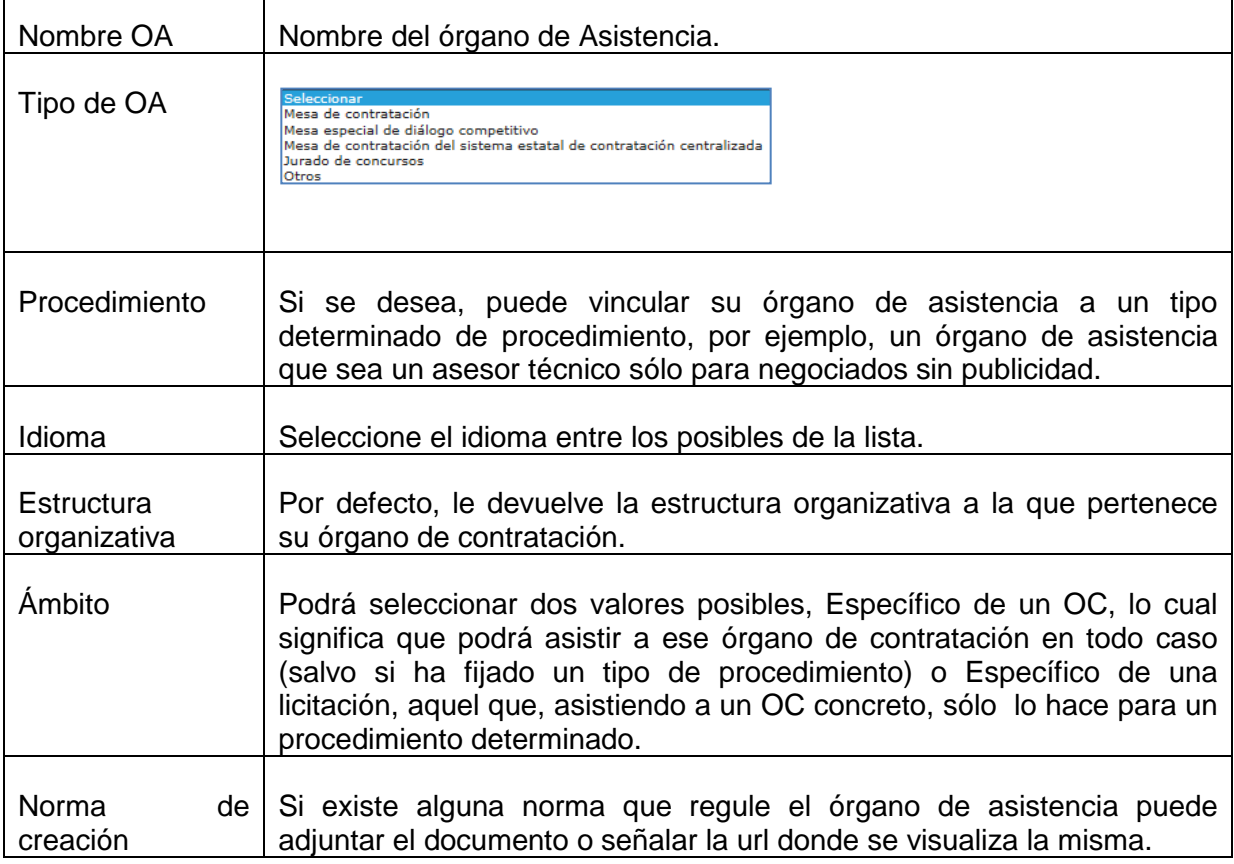

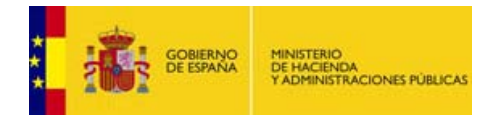

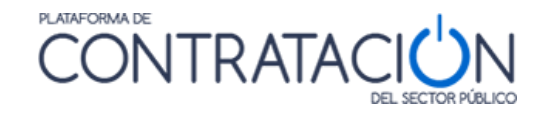

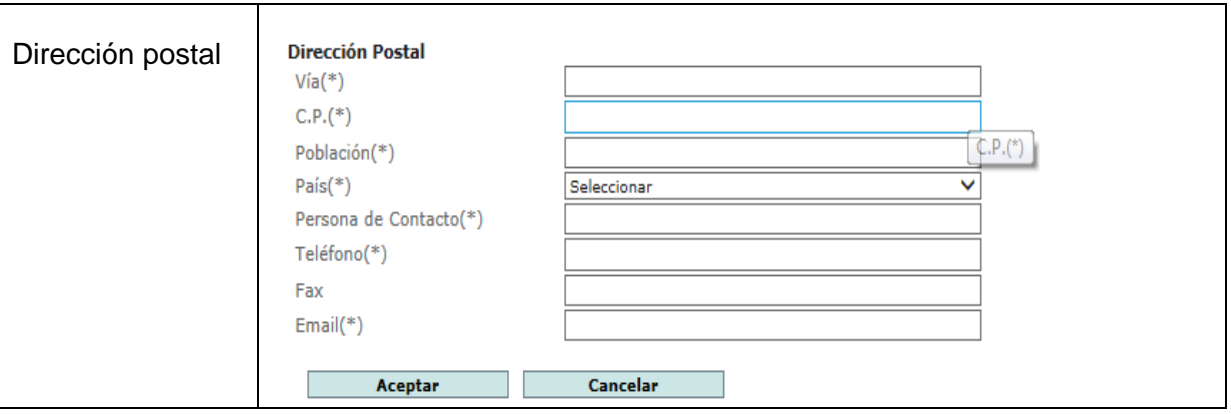

Una vez registrados los datos, pulse en el botón **Aceptar**. El órgano de asistencia ya estaría creado.

**NOTA**: independientemente de quién registra el alta, el órgano de asistencia, no puede ser operativo (realizar electrónicamente las tareas que tiene encomendadas) hasta que no haya sido activado por el Secretario.

**NOTA**: En el siguiente apartado se mostrará cómo se crean los miembros de órgano de asistencia, entre ellos, el Secretario.

Los estados de un órgano de asistencia son:

- *Creado*: estado que tiene un órgano de asistencia a partir de que se introducen y guardan sus datos básicos.
- *Activo*: estado que alcanza tras su activación. Esta acción sólo puede efectuarse si el órgano de asistencia está íntegramente definido (datos básicos, usuarios y seguridad).
- *Inhabilitado*: cuando el órgano no puede asistir en nuevos procedimientos, únicamente completar los pendientes. Una vez inhabilitado, puede volver a ser activado de nuevo.
- *Desactivado*: el órgano de asistencia no puede operar ya en ningún caso. Este estado se alcanza desde Inhabilitado, siempre que no haya nada pendiente. Es irreversible.

Los estados descritos obedecen a las necesarias precauciones que es preciso desplegar para evitar que:

- Se pueda utilizar un órgano de asistencia sin que éste tenga conocimiento de su propia existencia. Es necesario el proceso de activación.
- Se pueda operar con un órgano de asistencia que se encuentra extinto. Para ello, se utiliza el proceso de desactivación.
- Por último, el proceso de inhabilitación del órgano permite que éste pueda continuar operando con lo pendiente, si así lo decidiera, pero no pueda asumir nuevos procedimientos.

**NOTA**: El proceso de reasignación de los procedimientos pendientes del órgano de asistencia inhabilitado se ejecuta por el Administrador.

Guía de Gestión de OA v1.0

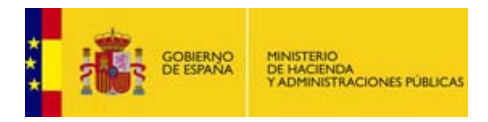

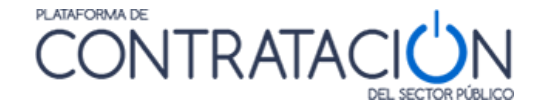

**NOTA**: Sólo se pueden eliminar los órganos de asistencia que se encuentren en estado Creado.

El alta de los miembros de órgano de asistencia la puede llevar a cabo:

- La DGPE, en todo caso.
- El Administrador del órgano de contratación.
- El Secretario, Presidente o el gestor del OA, siempre que hayan sido previamente creados.

#### <span id="page-9-0"></span>*2.3 Logotipos*

Tenemos la posibilidad de incluir un logotipo en nuestro órgano de asistencia, adjuntado o heredado, de manera que aparezca en las convocatorias y actas que se realicen. Desde nuestro perfil de usuario del órgano de asistencia vamos a la pestaña **"Administración" "Órgano de Asistencia" "Detalle OA**". Desde la opción "**Logo Órgano de Asistencia"**  podemos anexar el logotipo correspondiente.

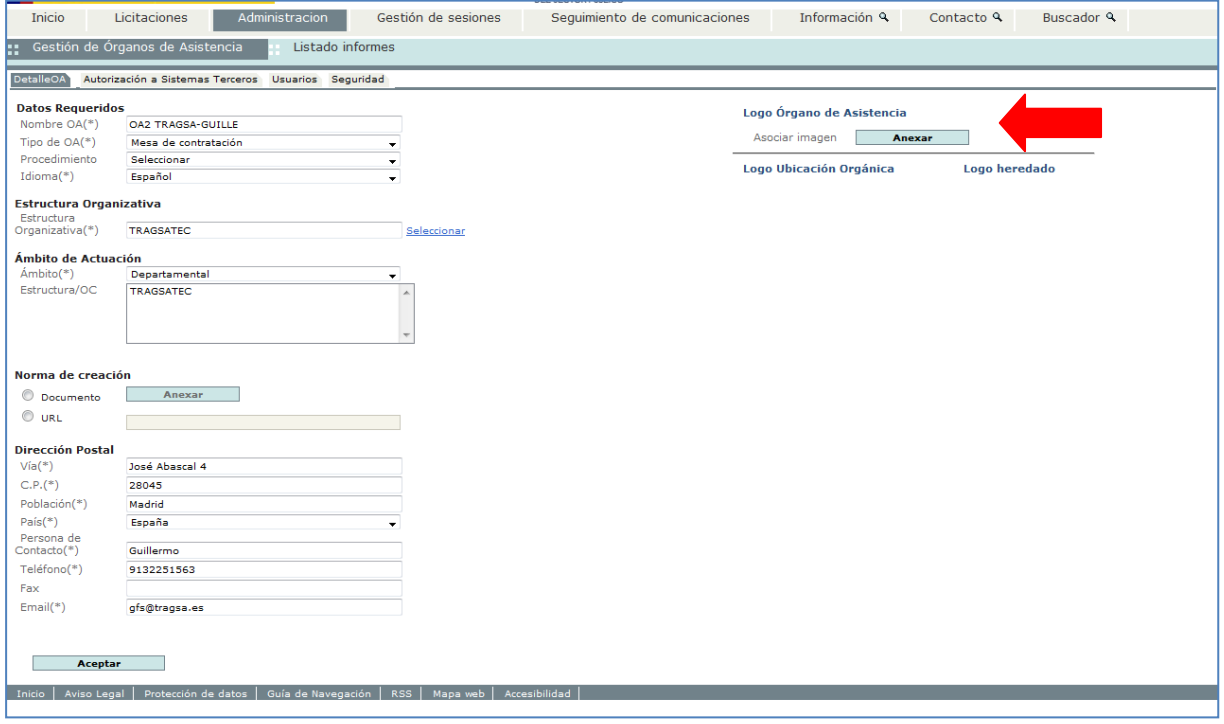

(Figura 7b: inclusión de logotipo).

### <span id="page-9-1"></span>**3. Gestión de usuarios**

#### <span id="page-9-2"></span>*3.1 Definición de la Gestión de Usuarios*

La gestión de usuarios se refiere a la creación, modificación y eliminación de los usuarios que conforman el órgano de asistencia.

La gestión de usuarios la puede realizar el propio órgano de asistencia, a través de la figura del Secretario o mediante su ayudante o gestor OA.

Los vocales, en ningún caso, podrán realizar tareas de gestión.

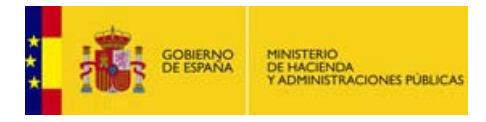

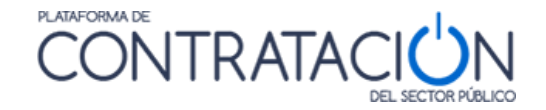

La DGPE, en todo caso, podrá realizar la gestión de usuarios de todos los órganos de asistencia. De hecho, creará el usuario Secretario de todos los órganos de asistencia que hayan solicitado el alta en el sistema.

El Administrador del OC sólo podrá gestionar usuarios de los órganos de asistencia propios.

#### <span id="page-10-0"></span>*3.2 Tipos de usuarios*

El **órgano de asistencia** realiza tres grandes bloques de **funciones** en el sistema:

- *Celebración de sesiones*: conjunto de funciones que determinan la esencia del órgano de asistencia (constitución de la mesa, apertura de los sobres, calificación de la documentación administrativa, evaluación de ofertas, propuesta de adjudicación, etc.).
- *Gestión de sesiones*: conjunto de tareas de apoyo necesarias para dar soporte a las anteriores (agenda, planificación de sesiones, envío de convocatorias, gestión de actas).
- *Gestión del órgano de asistencia*: labores relativas al mantenimiento operativo del órgano de asistencia en el sistema de Licitación Electrónica de la Plataforma.

Los dos primeros son independientes de que el sistema sea electrónico, son tareas que el órgano de asistencia ha de realizar en todo caso, de hecho, las realiza en el mundo físico. La última, por el contrario, sí depende del que el sistema sea electrónico.

Los **usuarios del órgano de asistencia se dividen** por sus tareas en dos grandes grupos:

- **Gestores**: realizan labores en los tres bloques de funciones.
- **Vocales**: sólo realizan determinadas tareas del bloque de gestión de sesiones y de celebración de sesiones.

Dentro de los gestores nos encontramos tres tipos de usuarios:

- Presidente.
- Secretario.
- Gestor OA o Ayudante del Secretario.

Dentro de los vocales tenemos:

- Vocales del tipo representante de los servicios jurídicos y de la gestión económicopresupuestaria.
- Otros vocales.

#### <span id="page-10-1"></span>*3.2.1 Gestores*

Los gestores son los usuarios del órgano de asistencia que pueden realizar tareas en los tres bloques. Se dividen, a su vez, por ser miembros o no del órgano de asistencia en Presidentes y Secretarios, por un lado, y gestores OA por otro.

Los Presidentes y Secretarios, y sus respectivos suplentes, son miembros del órgano de asistencia. A nivel operativo, realizan las mismas labores, salvo la gestión de la clave que corresponde únicamente al Secretario (o su suplente).

Guía de Gestión de OA v1.0

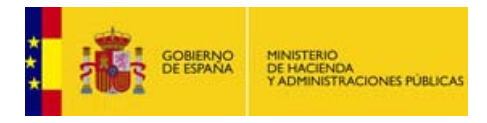

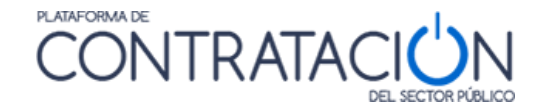

El gestor OA no es, como tal, un miembro del órgano de asistencia. Se le considera ayudante del Secretario, por lo que puede realizar todas las tareas que realiza éste, salvo la gestión de las claves y la constitución de la mesa.

Pueden existir tantos gestores OA o ayudantes como defina el Secretario.

A continuación, un resumen del grupo de tareas que puede realizar cada tipo de usuario gestor (figura 8).

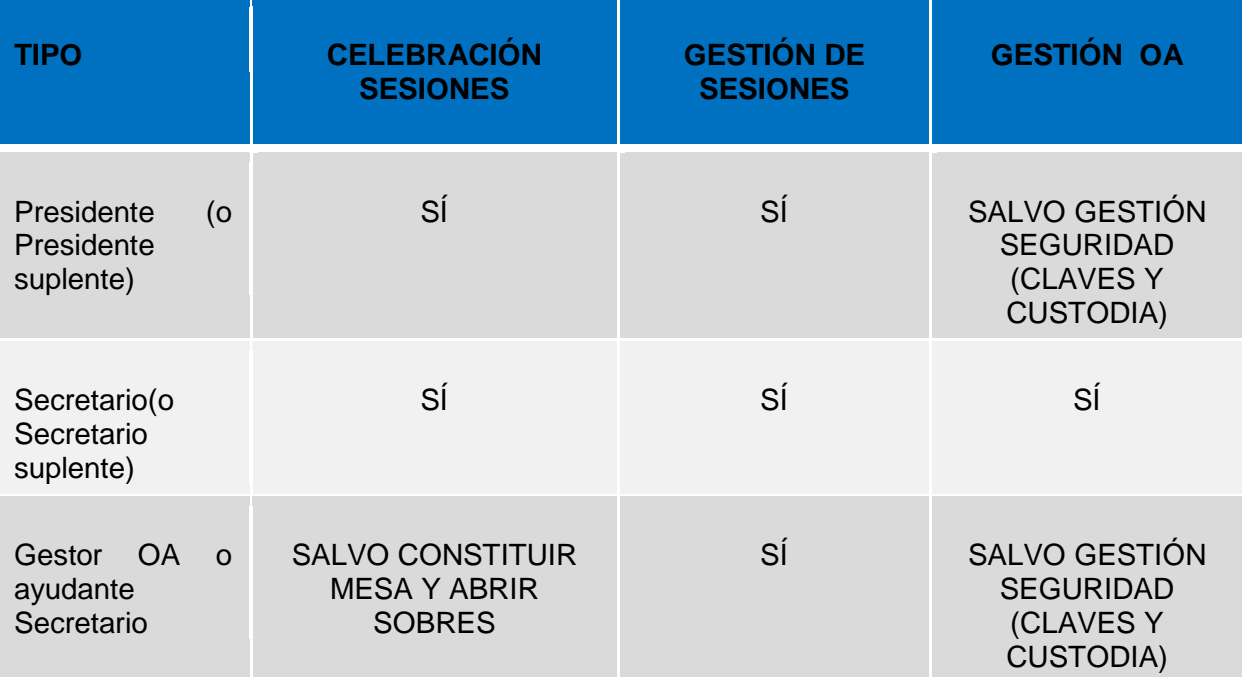

(Figura 8: bloques de tarea por tipo de usuario).

**NOTA**: la asignación de los distintos roles a los usuarios dependerá de varias circunstancias. La primera de ellas, y más evidente, es la existencia de una norma que les designe en calidad de Presidentes o Secretarios. No obstante, para los órganos de asistencia menos formales, como por ejemplo, los que se habrán de constituir para valorar las ofertas en negociados sin publicidad, se puede ser más flexible en cuanto a la asignación de los cargos.

**NOTA**: el único cargo que es obligatorio en todo órgano de asistencia es el de Secretario, pues sólo él puede realizar la gestión de las claves.

#### <span id="page-11-0"></span>*3.2.2 Vocales*

Los vocales sólo realizan determinadas tareas de celebración de sesiones, siempre que hayan sido autorizados, básicamente:

- Calificación del sobre administrativo.
- Evaluación de ofertas.
- Visualización de actos/sesiones.

En cuanto a tareas de apoyo o administrativas, si bien no gestionan el acta, pueden visualizar la misma o recibirla vía correo electrónico. Eso sí, pueden proceder a su firma. Tampoco envían la convocatoria, pero son receptores de la misma.

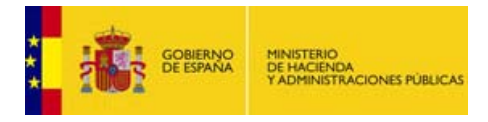

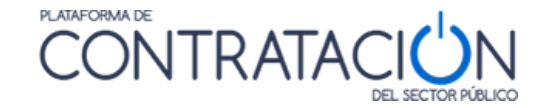

Los vocales no pueden realizar gestión alguna del órgano de asistencia, pero podrán ver los datos generales y el conjunto de usuarios.

Existe una división más informativa que operativa entre vocales que son miembros necesarios (intervención y servicios jurídicos) y el resto.

#### <span id="page-12-0"></span>*3.3 Alta de Usuarios del Órgano de Asistencia*

El primer requisito para el alta de usuarios es que el órgano de asistencia esté, al menos, creado.

**NOTA**: de momento, el alta del órgano de asistencia está restringida la Dirección General del Patrimonio del Estado. Cuando se registra su órgano, la referida Dirección General se pone en contacto con la persona designada como Secretario, que deberá realizar el alta del resto de usuarios.

Acceda con el usuario Secretario y seleccione en el contexto el órgano de asistencia para el que desea registrar usuarios.

Navegue a la pestaña "Administración" (figura 9), y después a la pestaña "Usuarios". Se muestra una pantalla para el alta de usuarios, a los que va listando a medida que se van registrando en el sistema (figura 10). Cuando accede, el sistema nos sugiere los perfiles que hemos de crear, pero sólo en el caso de miembros necesarios.

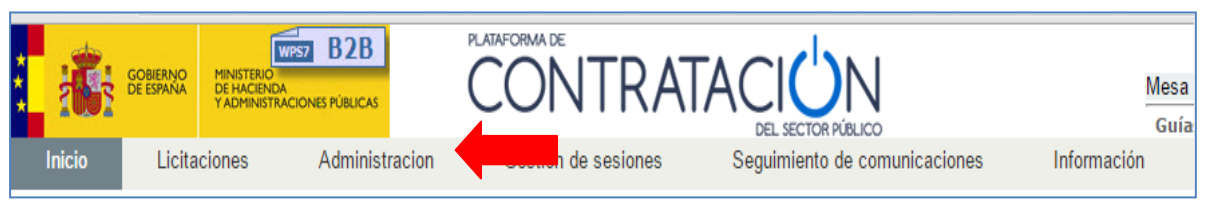

(Figura 9: navegación a pestaña Administración).

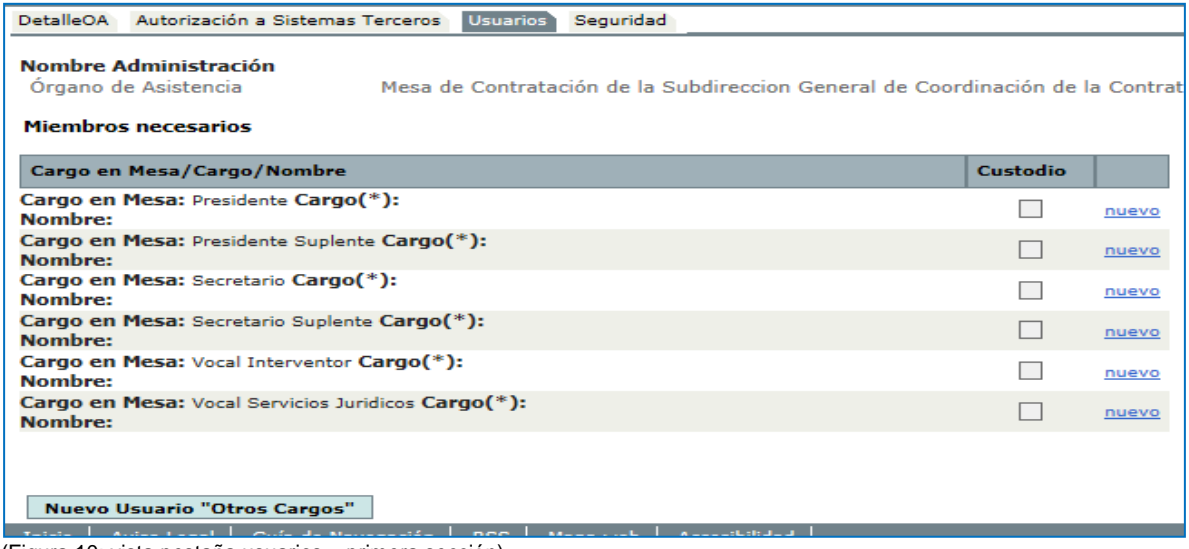

(Figura 10: vista pestaña usuarios – primera sección).

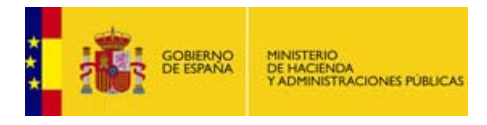

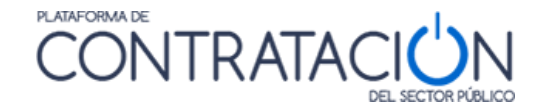

**NOTA**: la primera vez que ingrese como Secretario en la aplicación, verá únicamente su nombre en la lista de usuarios. Una vez inicie el proceso de alta de usuarios, se irán sumando los nuevos miembros registrados.

La pantalla anterior se divide en dos secciones:

- *Miembros necesarios*: situada en la parte superior, se emplea para el alta del Presidente y el Secretario, sus suplentes, y los vocales pertenecientes a los servicios jurídicos y la gestión económico-presupuestaria o intervención. Esta sección siempre está desplegada. Para el alta de un usuario se debe pulsar el enlace <u>Nuevo</u> en la fila correspondiente al cargo que se quiere crear.
- *Otros miembros*: se accede la primera vez a través del botón "**Nuevo Usuario Otros Cargos**", y se emplea para registrar los gestores OA o ayudantes del Secretario y el resto de vocales que no sean de los departamentos mencionados. Cuando se registra algún miembro, se despliega la lista en la parte inferior (figura 11). El alta de los usuarios se realiza siempre pulsando el botón.

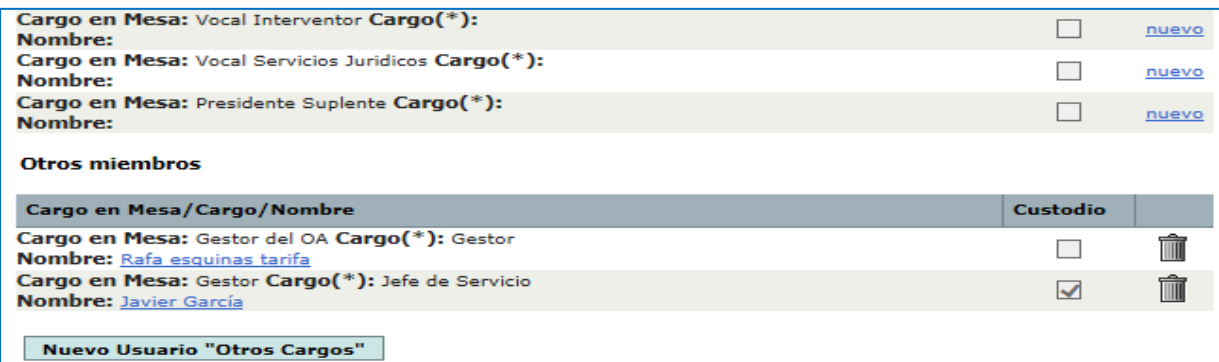

(Figura 11: vista pestaña usuarios – segunda sección).

En cualquiera de los dos casos, se navega a una nueva pantalla para registrar el usuario (figura 12).

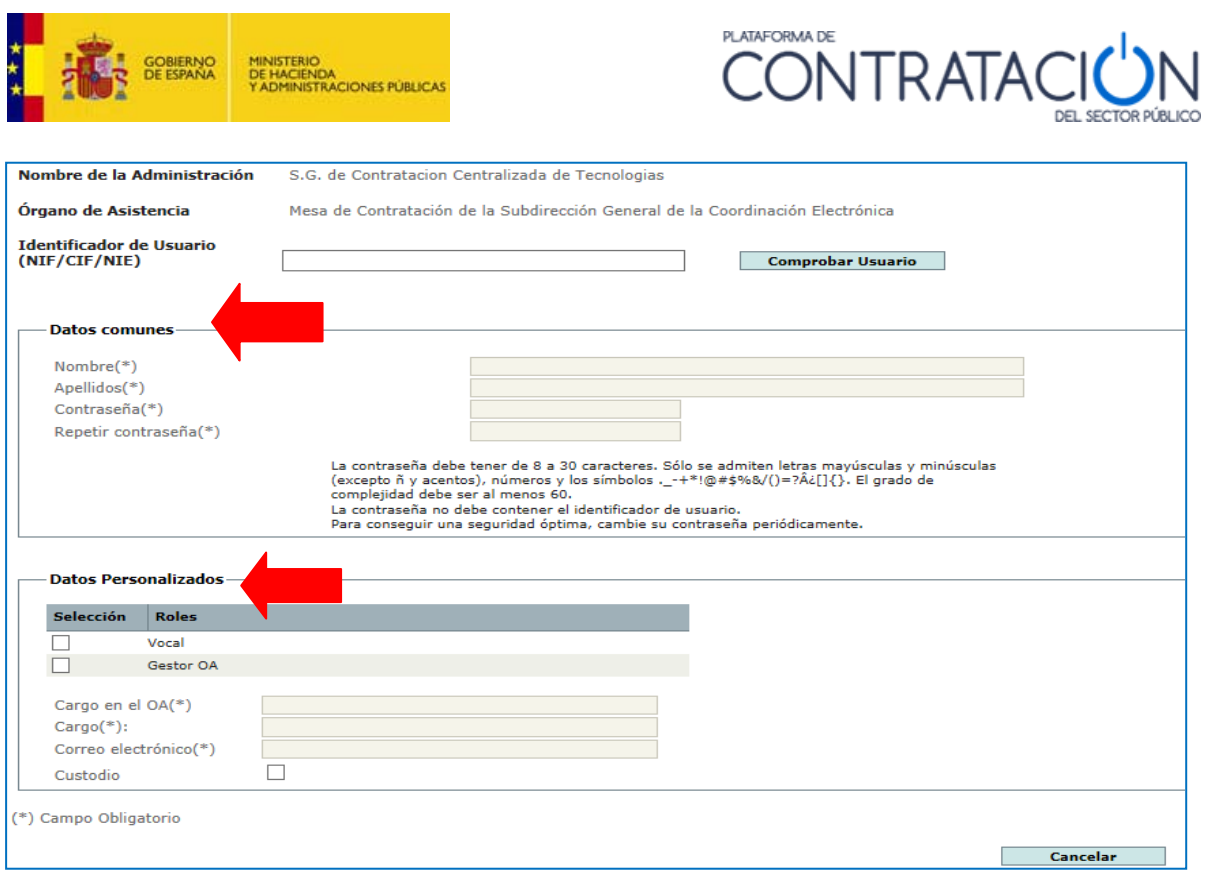

(Figura 12: vista alta de usuarios: datos comunes y datos personalizados).

El primer paso es introducir el NIF del usuario, para que se recuperen los datos comunes de forma automática, si el usuario ya existe en Plataforma (figura 13).

En caso contrario, se deberán introducir los datos comunes:

- Nombre.
- Apellidos.
- Contraseña /Repetir contraseña.

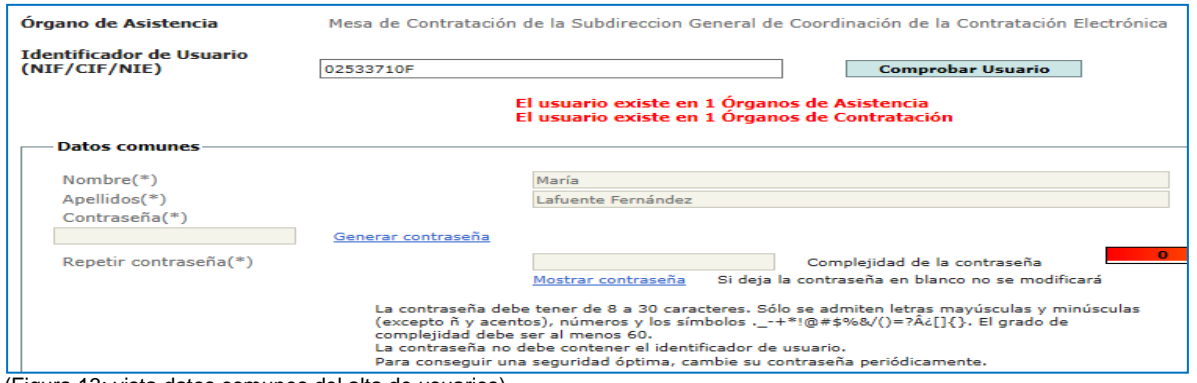

(Figura 13: vista datos comunes del alta de usuarios).

En los datos personalizados, sí se tiene en cuenta si se crea un usuario desde *Miembros Necesarios* o desde *Otros Miembros*. En el primer caso, el rol viene marcado por defecto (figura 14), mientras que en el segundo es preciso seleccionar entre dos posibles (figura 15): *Vocal* o *Gestor*.

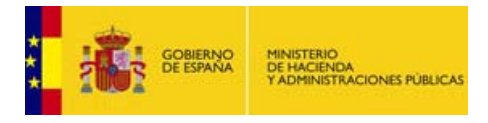

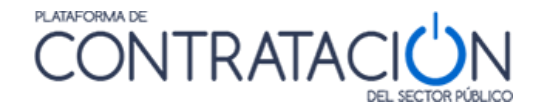

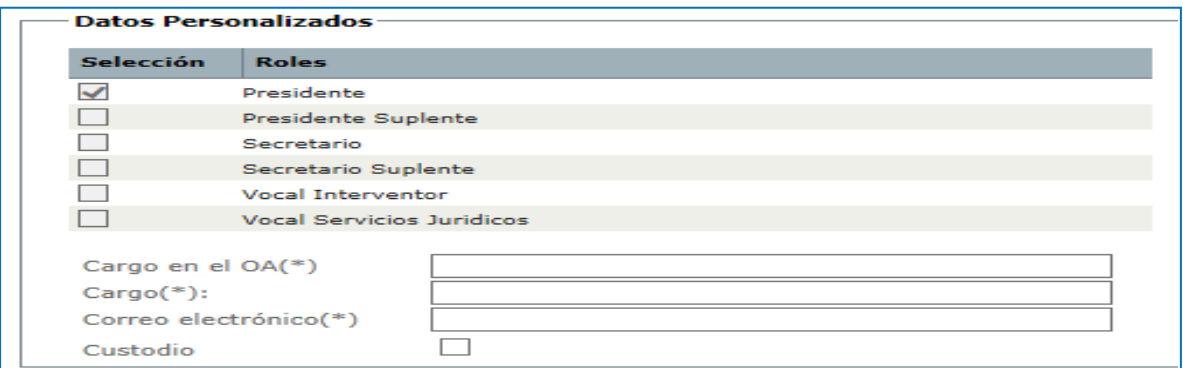

(Figura 14: datos personalizados para Miembros Necesarios. Selección automática del rol).

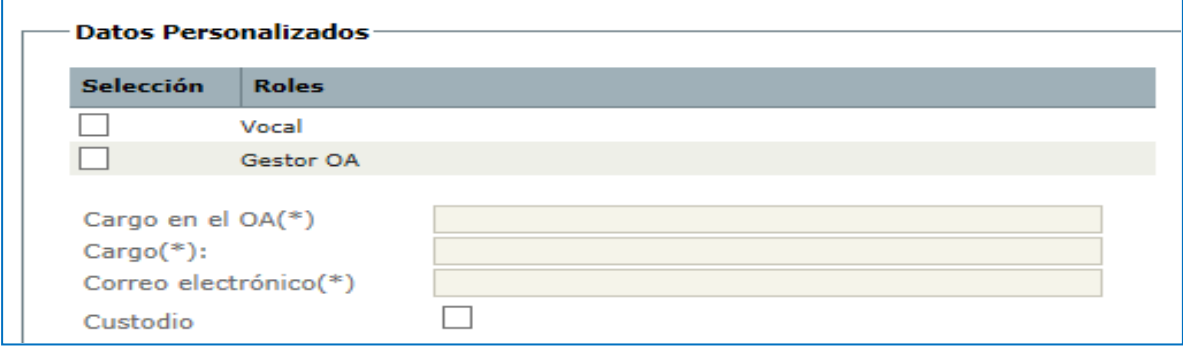

(Figura 15: datos personalizados para Otros Miembros. Selección manual del rol).

Además del rol, es preciso indicar los siguientes datos:

- Cargo en el OA: será la etiqueta que identificará oficialmente al usuario (en convocatorias, actas, sesiones, etc.). Sirve para que el rol se adapte al género o a otros idiomas (Presidenta, President, etc.).
- Cargo: el puesto administrativo que ocupa el miembro, por ejemplo, Subsecretaria del Ministerio de Hacienda y Administraciones Públicas.
- Custodio: se indica si formará parte de la unidad de custodia.

**NOTA**: los conceptos de custodio y unidad de custodia se explicarán más adelante.

Los usuarios, una vez creados se pueden eliminar pulsando el icono **de** su línea correspondiente.

Para la modificación de alguno de los datos del usuario debe navegar al enlace con su nombre, proceder al cambio y pulsar **Guardar**.

**NOTA**: Si el usuario de plataforma posee varios roles en plataforma es importante asegurarse que está actuando como miembro del órgano de asistencia. Para ello, compruebe en el desplegable que se halla arriba a la derecha de la página de la plataforma aparece correctamente como se indica en la siguiente imagen:

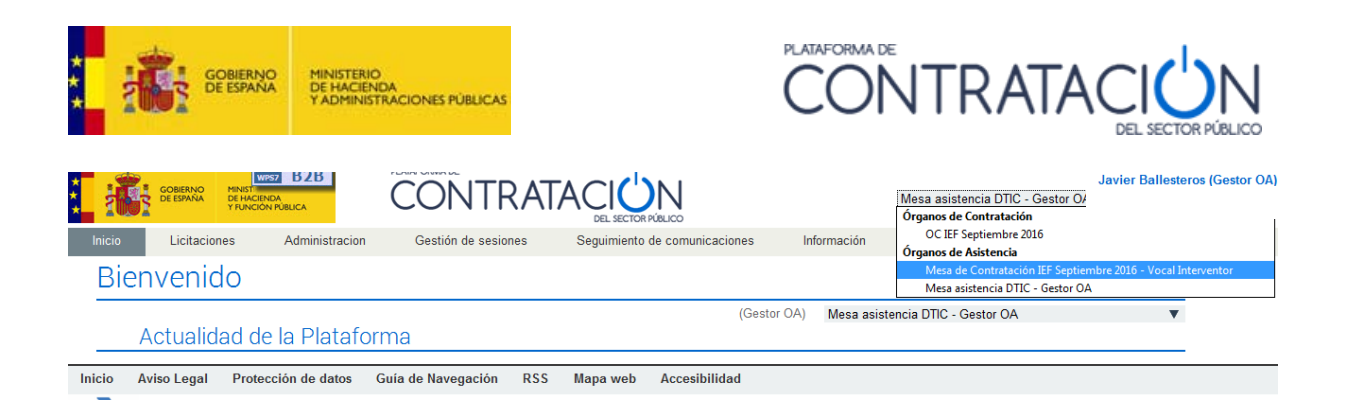

## <span id="page-16-0"></span>**4. Gestión de la Seguridad**

#### <span id="page-16-1"></span>*4.1 Definición de la Gestión de la Seguridad*

La gestión de la seguridad del órgano de asistencia hace referencia al conjunto de elementos necesarios para otorgar un mayor nivel de seguridad a la información que se gestiona, en concreto la confidencialidad del contenido de los sobres de las ofertas, además de los que naturalmente ofrece cualquier sistema de información.

Los elementos que la componen son:

- Identificación de custodios.
- Unidad de custodia.
- Gestión de claves para el descifrado de los sobres.

#### <span id="page-16-2"></span>*4.2 Custodios y Unidad de Custodia*

Los **custodios** son aquellos miembros que forman parte de la unidad de custodia. Han de ser miembros del órgano de asistencia, preferentemente, Presidente y Secretario, sus suplentes, y los vocales que son miembros necesarios

Es una característica vinculada al usuario del órgano de asistencia (figura 16). La definición de uno u otro miembro como custodio dependerá de la naturaleza del órgano competente para valorar. Por ejemplo, en el caso de órganos colegiados muy formales, como puede ser una Mesa de los Servicios Centrales de un departamento ministerial o de una Consejería de una Comunidad Autónoma, se aconseja incluir como custodios a los Presidentes, Secretarios y a los vocales representantes de la Intervención y de los servicios jurídicos. En el caso de órganos colegiados más flexibles, como puede ser un órgano de asistencia unipersonal, bastaría con definir únicamente ese miembro como custodio.

**NOTA**: se aconseja que el Secretario sea, en todo caso, custodio.

**La unidad de custodia se refiere al mínimo número de custodios que ha de estar presentes en la sesión para proceder a la apertura de un sobre** (figura 17). Se determina para cada uno de los sobres. Puede ser objeto de modificación.

Si el número de custodios presentes es inferior a la unidad de custodia no se podrá proceder a la apertura de los sobres. El Secretario deberá modificarla, en ese caso, para llevar a cabo la apertura.

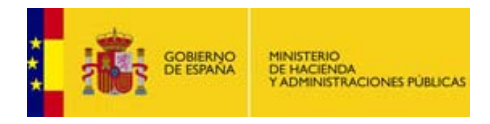

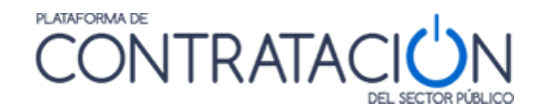

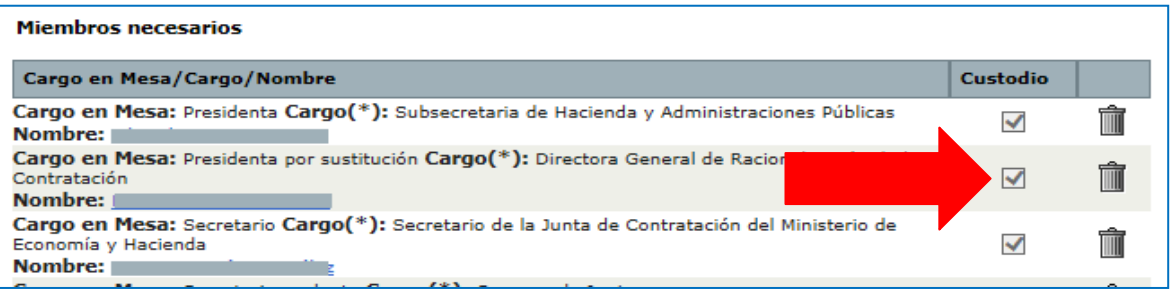

(Figura 16: característica de custodio de los miembros del órgano de asistencia).

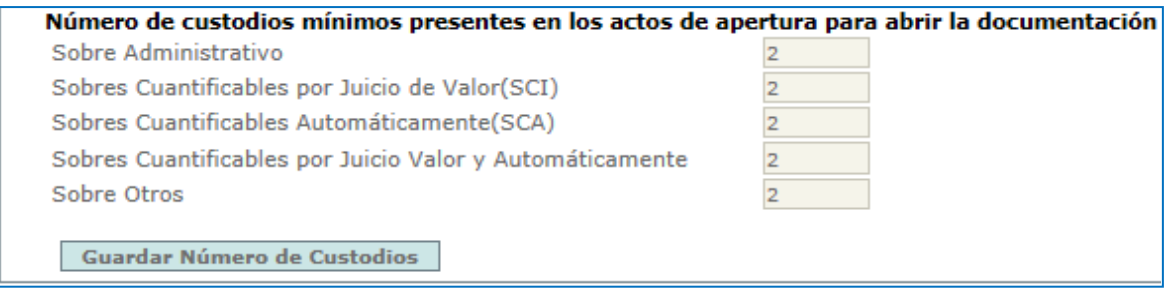

(Figura 17: definición de la unidad de custodia por sobre).

No olvide pulsar el Botón **Guardar Número de Custodios** para que los cambios se consoliden en la base de datos.

#### <span id="page-17-0"></span>*4.3 Gestión de claves*

Los elementos criptográficos o claves (pública, privada) son precisos para efectuar el cifrado/descifrado de los sobres. El cifrado se realiza en el envío de la oferta por el licitador, de forma totalmente transparente, mediante la Herramienta de Preparación y Presentación de Ofertas, permaneciendo aquélla custodiada en los servidores de la Dirección General del Patrimonio del Estado hasta el momento de su apertura, garantizándose la confidencialidad de las proposiciones.

Como paso previo a su apertura, se debe proceder al descifrado, para lo que el órgano de asistencia deberá aportar los elementos criptográficos. Dependiendo de cómo se gestionen éstos, las claves se aportarán de una u otro manera.

#### **El responsable de la gestión de claves es únicamente el Secretario del Órgano de Asistencia o su suplente**.

El órgano de asistencia tiene la posibilidad de decidir cómo quiere que se gestionen sus claves. Se le ofrecen varias alternativas. Todas ellas se habilitan desde el botón **Fijar Claves** de la pestaña "*Seguridad"* (figura 18).

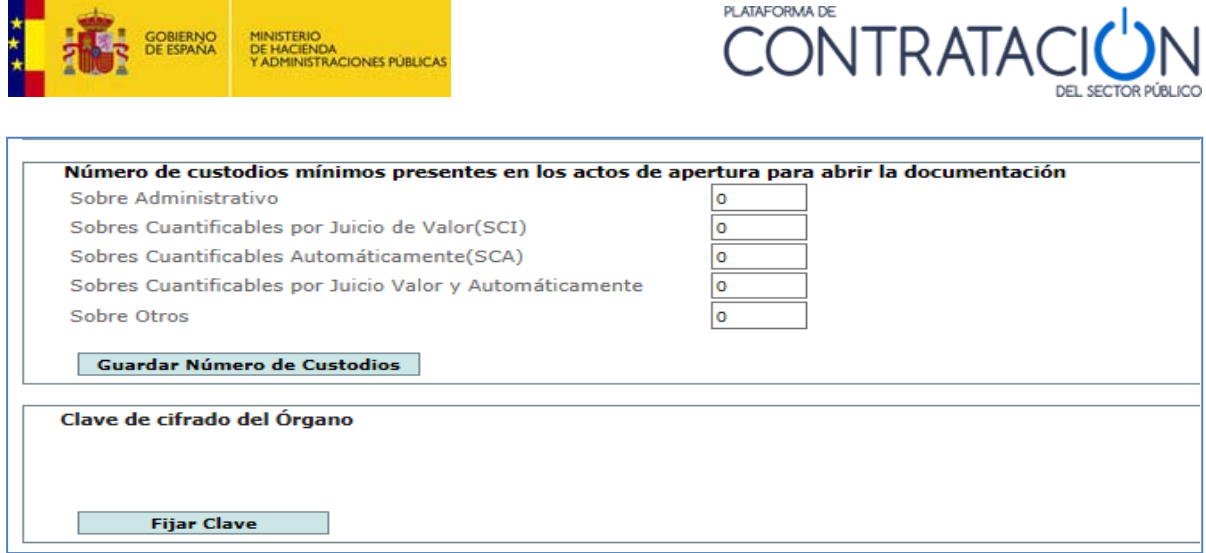

(Figura 18: Fijar Clave para la gestión de las claves).

A continuación, el usuario obtiene el siguiente mensaje (figura 19):

![](_page_18_Picture_116.jpeg)

(Figura 19: mensaje de advertencia).

Al pulsar Continuar se muestran las posibles alternativas (figura 20):

- 1. Pedir que el sistema genere un par de claves. En este caso una vez que son generadas las claves. El secretario tiene dos opciones:
	- a. Pedir al sistema que custodie las claves. En este caso se solicita una contraseña al usuario para proteger los elementos criptográficos generados.
	- b. Almacenar las claves bajo su responsabilidad en un soporte electrónico (DVD, CD, USB, tarjeta criptográfica).
- 2. Aportar manualmente una par de claves propias al sistema. Antes de aceptar las claves se comprueba que el sistema es capaz de realizar un proceso de cifrado y descifrado.

**NOTA**: la Dirección General del Patrimonio del Estado aconseja emplear la opción 1.a. Resulta menos probable olvidar una contraseña que perder un soporte electrónico. Además, es más sencillo a la hora de compartirse entre varios miembros de la mesa (Presidente, Secretario y sus suplentes).

![](_page_19_Picture_0.jpeg)

![](_page_19_Picture_1.jpeg)

![](_page_19_Picture_43.jpeg)

Si escoge la alternativa 1, el sistema le presenta las dos opciones posibles para la custodia del par de claves que ha generado el sistema para el órgano de asistencia. Deberá seleccionar una de ellas (figura 21).

![](_page_19_Picture_44.jpeg)

(Figura 21: alternativas para custodiar las claves generadas por el sistema).

Si la opción por la que opta el Secretario es la 1a, deberá aportar una contraseña para que el par de claves se almacenen cifradas en el sistema y no puedan ser accedidas por un tercero ajeno al órgano de asistencia (figura 22).

![](_page_20_Picture_0.jpeg)

![](_page_20_Picture_1.jpeg)

![](_page_20_Picture_43.jpeg)

(Figura 22: custodia por el sistema de las claves generadas automáticamente).

Si se decide por la 1b, el sistema le muestra en primer lugar un mensaje resumen de generación de las claves (figura 23) y, por último, se habilita el explorador para seleccionar el directorio local, unidad de red o dispositivo externo en el que desea custodiar el par de claves (figura 24).

![](_page_20_Picture_44.jpeg)

(Figura 23: mensaje resumen de la generación de claves).

![](_page_20_Picture_45.jpeg)

(Figura 24: explorador donde indicar la ubicación en la que se custodiará el par de claves generadas).

![](_page_21_Picture_0.jpeg)

![](_page_21_Picture_1.jpeg)

Si escoge la alternativa 2, se muestra la siguiente pantalla (figura 25), en la que deberá seleccionar los ficheros correspondientes a las claves pública y privada, y realizar un sencillo test. Todo ello, para que el sistema verifique el órgano de asistencia está en posesión de un par de claves aptar para cifrar y descifrar.

![](_page_21_Picture_74.jpeg)

(Figura 25: selección de las claves y test de adecuación de las mismas).

Independientemente de cuál sea la alternativa, el sistema nos avisa de que el proceso ha finalizado con éxito y se modifica el aspecto de la pantalla (figura 26).

![](_page_21_Picture_75.jpeg)

(Figura 26: aspecto de la pestaña Seguridad tras fijar la clave).

**NOTA**: tanto en la opción 1b como en la 2 la custodia del par de claves corresponde únicamente al usuario. La Plataforma de Contratación del Sector Público no tiene responsabilidad alguna del posible extravío del par de claves para estas dos alternativas.

La clave también se puede eliminar pulsando el botón **Eliminar** (figura 27) o volver a generar los elementos criptográficos mediante **Fijar Clave**.

![](_page_22_Picture_137.jpeg)

#### <span id="page-22-0"></span>*4.4 Contingencia*

¿Qué ocurre si se extravía la tarjeta criptográfica donde se almacenan las claves o el Secretario no recuerda la contraseña que protege los elementos criptográficos custodiados en el sistema? ¿No se pueden abrir los sobres? La respuesta es "Sí, se pueden abrir los sobres".

Se ha previsto un procedimiento de contingencia, controlado por la Dirección General del Patrimonio del Estado a través de la figura del Administrador de Seguridad, para los casos descritos.

El procedimiento de contingencia implica la generación de un nuevo par de claves bajo petición del órgano de asistencia, con intervención del Administrador de Seguridad.

Los sobres se descifrarían con los nuevos elementos criptográficos, que nunca serían conocidos por el Administrador.

El procedimiento de contingencia dependerá de cómo se han gestionado las claves. En cualquiera de las alternativas debo pulsar **Fijar claves** de la pestaña Seguridad.

**NOTA**: al igual que ocurre con el procedimiento de fijar claves, la contingencia sólo puede ser solicitada por el Secretario (o su suplente).

Caso 1: el Secretario ha olvidado la contraseña que protege los elementos criptográficos (alternativa 1a de gestión de claves).

- Pulse Fijar Claves.
- Escoja la opción 1 y a continuación la a.
- Introduzca la nueva contraseña y pulse **Siguiente**.
- Seleccione la opción "No dispongo de las claves en curso y deseo avisar al AS con las nuevas claves generadas" (figura 28).

![](_page_23_Picture_0.jpeg)

![](_page_23_Picture_1.jpeg)

Una vez realizados estos pasos el Administrador de Seguridad de la Dirección General del Patrimonio del Estado se pondrá en contacto con usted.

![](_page_23_Picture_133.jpeg)

(Figura 28: mensaje tras la eliminación de la clave).

Caso 2: el Secretario ha extraviado los elementos criptográficos que generó la Plataforma para el órgano de asistencia y cuya custodia corresponde al propio Secretario (alternativa 1b de gestión de claves).

- Pulse Fijar Claves.
- Escoja la opción 1 y a continuación la b.
- El sistema genera el nuevo par de claves que el usuario deberá almacenar en su equipo.
- A continuación, seleccione la opción "No dispongo de las claves en curso y deseo avisar al AS con las nuevas claves generadas" (figura 28).

Una vez realizados estos pasos el Administrador de Seguridad de la Dirección General del Patrimonio del Estado se pondrá en contacto con usted.

Caso 3: el Secretario ha extraviado u olvidado los elementos criptográficos propios (alternativa 2 de gestión de claves).

- Pulse Fijar Claves.
- Escoja la opción 2.
- Aporte manualmente los nuevos elementos criptográficos y realice el test.
- Seleccione la opción "No dispongo de las claves en curso y deseo avisar al AS con las nuevas claves generadas" (figura 28).

Una vez realizados estos pasos el Administrador de Seguridad de la Dirección General del Patrimonio del Estado se pondrá en contacto con usted.

#### <span id="page-23-0"></span>*4.5 Activación del órgano de asistencia*

Una vez definidos los miembros de la mesa y gestionados los elementos criptográficos y otros aspectos de la seguridad del órgano, se está en disposición de proceder a su activación, lo que supone iniciar el uso de los servicios de Licitación Electrónica.

![](_page_24_Picture_0.jpeg)

![](_page_24_Picture_1.jpeg)

**NOTA**: cuando se activa el órgano de asistencia ya es posible asignarlo en la configuración de la licitación como organismo competente para valorar las ofertas.

Para realizar la activación, se navega a la pestaña "*Seguridad"* y se pulsa el botón **Activar Órgano de Asistencia** (figura 29).

![](_page_24_Picture_97.jpeg)

(Figura 29: activación del órgano de asistencia).

Al pulsar el botón, el sistema informa de que el procedimiento se ha realizado con éxito (figura 30).

![](_page_24_Picture_98.jpeg)

(Figura 30: mensaje de activación).

# <span id="page-24-0"></span>**5. GLOSARIO DE TÉRMINOS**

![](_page_24_Picture_99.jpeg)

![](_page_25_Picture_0.jpeg)

![](_page_25_Picture_1.jpeg)

# <span id="page-25-0"></span>**6. CONTÁCTENOS**

Para más información sobre la Plataforma de Contratación del Sector Público, por favor, diríjase a la siguiente dirección de correo:

![](_page_25_Picture_4.jpeg)